# **PowerTag Energy**

## **Device User Guide**

Information about features and functionality of the devices 02/2024

**IMPORTANT**: Select your system to access the right user guide

If you have
Wiser Gateway
(CCT501901) and
Wiser app, continue
reading this
device user guide.

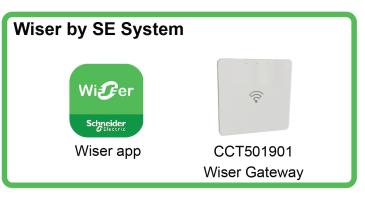

If you have
Wiser Hub/HubR
2nd Generation
(CCT501801 or
CCTFR6311G2) and
Wiser Home app, then
click here

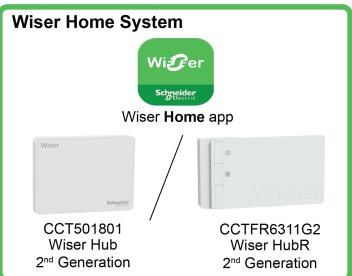

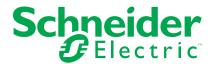

## **Legal Information**

The information provided in this document contains general descriptions, technical characteristics and/or recommendations related to products/solutions.

This document is not intended as a substitute for a detailed study or operational and site-specific development or schematic plan. It is not to be used for determining suitability or reliability of the products/solutions for specific user applications. It is the duty of any such user to perform or have any professional expert of its choice (integrator, specifier or the like) perform the appropriate and comprehensive risk analysis, evaluation and testing of the products/solutions with respect to the relevant specific application or use thereof.

The Schneider Electric brand and any trademarks of Schneider Electric SE and its subsidiaries referred to in this document are the property of Schneider Electric SE or its subsidiaries. All other brands may be trademarks of their respective owner.

This document and its content are protected under applicable copyright laws and provided for informative use only. No part of this document may be reproduced or transmitted in any form or by any means (electronic, mechanical, photocopying, recording, or otherwise), for any purpose, without the prior written permission of Schneider Electric.

Schneider Electric does not grant any right or license for commercial use of the document or its content, except for a non-exclusive and personal license to consult it on an "as is" basis.

Schneider Electric reserves the right to make changes or updates with respect to or in the content of this document or the format thereof, at any time without notice.

To the extent permitted by applicable law, no responsibility or liability is assumed by Schneider Electric and its subsidiaries for any errors or omissions in the informational content of this document, as well as any non-intended use or misuse of the content thereof.

# **Table of Contents**

| Safety Information                                | 4  |
|---------------------------------------------------|----|
| PowerTag Energy                                   | 5  |
| Commercial references                             | 6  |
| For your safety                                   | 7  |
| About the device                                  | 7  |
| Installing the device                             | 7  |
| Supported mounting positions                      | 8  |
| Pairing the device                                | 9  |
| Pairing device manually                           | 10 |
| Pairing device with auto scan                     | 14 |
| Configuring the device                            | 17 |
| Tariff information                                | 17 |
| Checking currency type                            | 21 |
| Identifying the device                            | 22 |
| Personalized Energy Insights                      | 23 |
| Enabling Personalized Energy Insights             |    |
| Creating/updating home profile                    | 24 |
| Disabling Personalized Energy Insights            |    |
| Using the device                                  | 30 |
| Identifying the signal strength                   |    |
| Checking energy consumption                       |    |
| Creating an automation                            |    |
| Removing the device                               |    |
| LED indications                                   |    |
| Troubleshooting                                   |    |
| Technical data                                    | 47 |
| Compliance                                        | 49 |
| Compliance information for Green Premium products | 49 |
| EU Declaration of Conformity                      | 50 |
| Trademarks                                        | 50 |

## **Safety Information**

### **Important Information**

Read these instructions carefully and look at the equipment to become familiar with the device before trying to install, operate, service, or maintain it. The following special messages may appear throughout this manual or on the equipment to warn of potential hazards or to call attention to information that clarifies or simplifies a procedure.

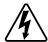

The addition of either symbol to a "Danger" or "Warning" safety label indicates that an electrical hazard exists which will result in personal injury if the instructions are not followed.

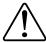

This is the safety alert symbol. It is used to alert you to potential personal injury hazards. Obey all safety messages that accompany this symbol to avoid possible injury or death.

### **AADANGER**

**DANGER** indicates a hazardous situation which, if not avoided, will result in death or serious injury.

Failure to follow these instructions will result in death or serious injury.

### **AWARNING**

**WARNING** indicates a hazardous situation which, if not avoided, **could result** in death or serious injury.

## **ACAUTION**

**CAUTION** indicates a hazardous situation which, if not avoided, **could result in** minor or moderate injury.

### **NOTICE**

NOTICE is used to address practices not related to physical injury.

# **PowerTag Energy**

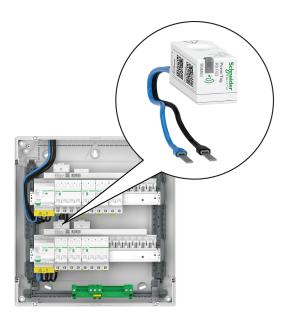

For country specific commercial references, see the commercial reference topic below.

## **Commercial references**

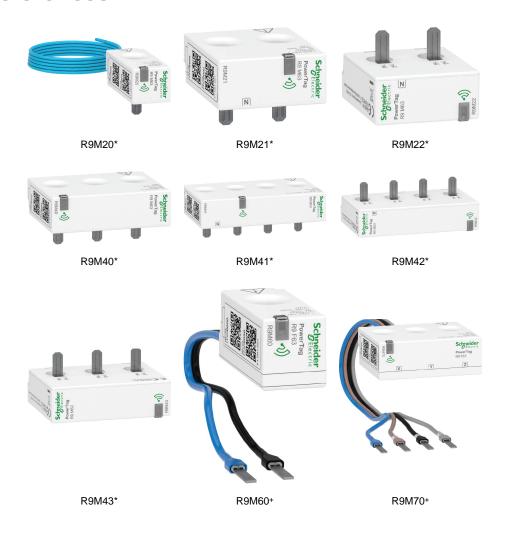

- \* Monoconnect series
- + Flex series

You can find the country wise commercial references in the below table.

| Sweden  | Finland | Spain and Portugal |
|---------|---------|--------------------|
| • R9M20 | • R9M20 | • R9M20            |
| • R9M40 | • R9M40 | • R9M21            |
| • R9M60 | • R9M41 | • R9M22            |
| • R9M70 | • R9M42 | • R9M41            |
|         | • R9M60 | • R9M60            |
|         | • R9M70 | • R9M70            |

## For your safety

### **AA** DANGER

#### HAZARD OF ELECTRIC SHOCK, EXPLOSION, OR ARC FLASH

Safe electrical installation must be carried out only by qualified electrical personnel. Qualified electrical personnel must prove profound knowledge in the following areas:

- · Connecting to installation networks
- · Connecting several electrical devices
- Laying electrical cables
- · Safety standards, local wiring rules, and regulations

Failure to follow these instructions will result in death or serious injury.

### About the device

PowerTag E (hereinafter referred as PowerTag) is a compact, robust, and easy-to-install wireless communication energy sensor. It is used together with the **Gateway/Hub** to collect information from every equipped circuit to identify the energy consumption of each connected load. It is designed specifically to manage energy consumption for new and existing residential installations. It monitors and measures energy and power in real-time, and also provides complete visibility of power transfer between power source and loads.

#### Features of PowerTag:

- Easily mounted with top or bottom position directly on circuit breaker.
- · Measures energy consumption and real-time power.
- Sends real-time notifications and alarms to the Wiser app in case of consumption limit set by user in automation exceeds.

#### Benefits of PowerTag:

- Easy accessibility and fastest installation.
- Energy Class 1: accurate measurement.
- · Compact and cost effective.

## Installing the device

It is recommended to place the **Gateway/Hub** within 3 meters where PowerTag is installed for best results. This provides good network signal strength and helps to prevent online/offline issues, which might result in corrupt data. Refer to the installation instruction supplied with this product.

#### Instruction manual links:

- PowerTag Resi9 M63
- PowerTag Resi9 F63

DUG\_PowerTagE\_WSE-03

# **Supported mounting positions**

| Mounting position | PowerTag Energy                      | Model number |  |
|-------------------|--------------------------------------|--------------|--|
| Primary models    |                                      |              |  |
| Top or Bottom     | PowerTag Energy R9 M63 3P            | R9M40        |  |
| Top or Bottom     | PowerTag Energy R9 F63 1PN           | R9M60        |  |
| Top or Bottom     | PowerTag Energy R9 F63 3PN           | R9M70        |  |
| Other models      |                                      |              |  |
| Top or Bottom     | PowerTag Energy R9 M63<br>1PW        | R9M20        |  |
| Тор               | PowerTag Energy R9 M63 1PN           | R9M21        |  |
| Bottom            | PowerTag Energy R9 M63 1PN           | R9M22        |  |
| Тор               | PowerTag Energy R9 M63 3PN           | R9M41        |  |
| Bottom            | PowerTag Energy R9 M63 3PN           | R9M42        |  |
| Top or Bottom     | PowerTag Energy R9 M63 3P<br>230V LL | R9M43        |  |

### Monoconnect series

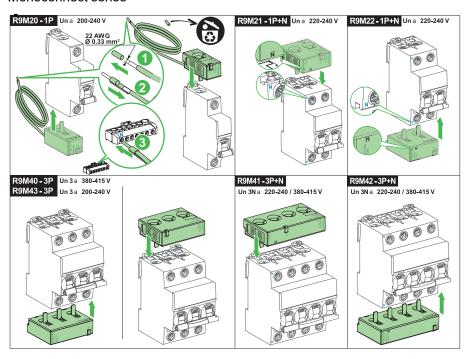

#### Flex series

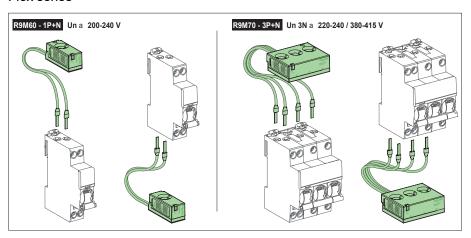

## Pairing the device

Pair your PowerTag with the **Gateway/Hub** to access and control the PowerTag using the Wiser app.

 We recommend to configure your main PowerTag as Grid on the main incomer of the house. This helps to record the overall consumption.

#### NOTE

- Grid: main supply (referred as Grid in the app) of the house.
- **Load:** power consumed from the Grid or a production source by electrical devices such as light, water heater, and fridge.
- If you have more than one PowerTag installed, it is recommended to pair the main PowerTag first and set it as Grid.

#### NOTE:

- Main PowerTag is connected to the Grid.
- Additional PowerTag are connected to the loads.

**IMPORTANT:** PowerTag must be installed by qualified professional.

## Pairing device manually

To pair the device manually:

- 1. On the **Home** page, tap +.
- 2. Tap en, select the required Wiser Hub on the slide-up menu.
- 3. Select an option to add the device (A):
  - Add Device with Install Code
  - Add Device without Install Code

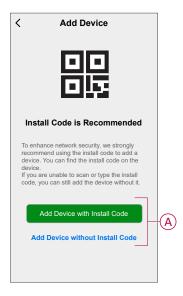

**TIP:** It is recommended to add the device with install code.

- 4. To pair the device with install code, tap **Add Device with Install Code** to display the slide-up menu. Select any one of the options (B):
  - Scan Install Code: you can scan the device for the install code. Position
    your camera to scan the QR code or barcode available on the PowerTag.
  - Enter Install Code Manually: you can manually enter the install code on the device.

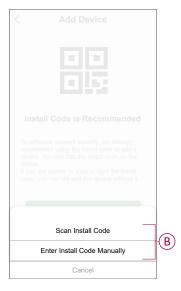

After adding the device with Install Code, proceed to Step 6.

5. To pair the device without install code, tap Add Device without Install Code.

6. Select Confirm LED is blinking amber > Start Configuration (C).

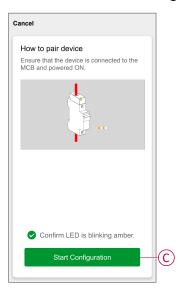

**NOTE:** PowerTag must be connected to the MCB and powered ON.

- 7. Wait for a few minutes for the app to connect with your PowerTag. Once PowerTag is added, tap **Done**.
- 8. On the configuration page, tap on the PowerTag to configure.
- 9. Tap **Upgrade**, to update to the latest version and unlock the respective features.

**NOTE:** By default, the first two steps will be completed for new users.

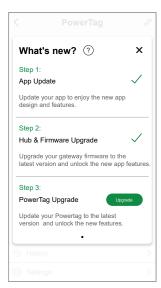

10. Once all upgrade steps are completed, you will get a pop-up notification. Tap **Confirm**, to open settings page.

11. On the settings page, tap (D) to select the type.

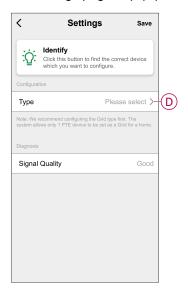

12. Select the type from the list based on the usage and appliance, then tap **Confirm**.

**IMPORTANT:** It is mandatory to configure a PowerTag as **Grid** on the main incomer of the house.

13. Tap Name (E), enter the name then tap Save.

**TIP:** You cannot add the same name twice, and use the name Grid. By default name will be taken from the type selected.

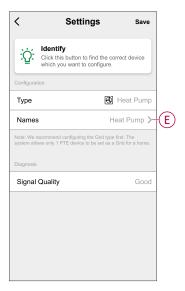

14. On setting page, tap **Save > Confirm > OK**.on pop-up notification.

**NOTE:** Once you configure, you will not be able to change the load type you are monitoring.

To monitor another load type in the future, you have to remove and reconfigure the PowerTag.

15. Once all PowerTag are configured, tap **Done**.

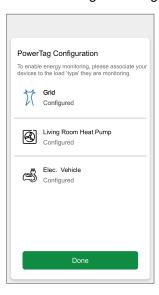

On successful pairing, PowerTag will appear on the home screen.

## Pairing device with auto scan

Pairing the device with auto scan automatically discovers the device when the corresponding device is powered on.

- 1. On the **Home** page, tap **+ > Auto scan > Confirm**.
- Enable permissions to Access location and Wi-Fi for scanning device and tap Start scanning.

**NOTE:** If you have multiple hubs, do Step 3 or proceed to Step 4.

- 3. Tap **Select hub** and select the **Wiser Hub** from the slide-up menu. Wait for a few seconds until the device search is complete.
- 4. Tap Next and select PowerTag.

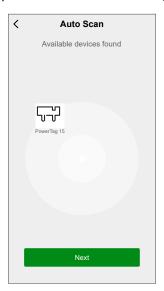

5. Tap Done for slide up menu.

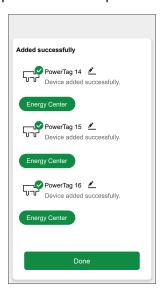

NOTE: Tap ∠ to rename the PowerTag.

6. On the configuration page, select the PowerTag from the list to configure.

7. Tap **Upgrade**, to update to the latest version and unlock the respective features.

**NOTE:** By default, the first two steps will be completed for new users.

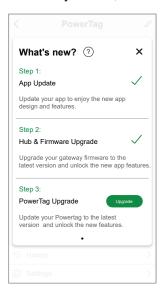

- 8. Once all upgrade steps are completed, you will get a pop-up notification. Tap **Confirm**, to open settings page.
- 9. On the settings page tap (A) to select the type.

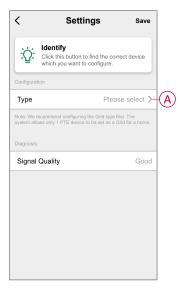

Select the type from the list based on the usage and appliance, then tap Confirm.

**IMPORTANT:** It is mandatory to configure a PowerTag as **Grid** on the main incomer of the house.

11. Tap Name (B), enter the name then tap Save.

**TIP:** You cannot add the same name twice, and use the name Grid. By default name will be taken from the type selected.

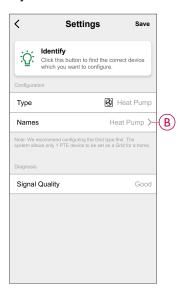

12. On setting page, tap **Save > Confirm > OK**.on pop-up notification.

**NOTE:** Once you configure, you will not be able to change the load type you are monitoring.

To monitor another load type in the future, you have to remove and reconfigure the PowerTag.

13. Once all PowerTag are configured, tap **Done**.

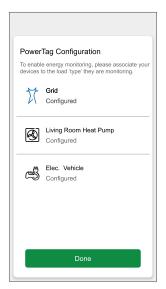

On successful pairing, PowerTag will appear on the home screen.

## Configuring the device

### **Tariff information**

You can view and update tariff information in the Wiser app to access your energy cost and billing data.

To access tariff information:

- 1. Tap  $\equiv$  on the home page.
- 2. Select **Home Management** and select your home where the energy device is installed, to view **Home Settings**.
- 3. On Home Settings page, select **Tariff > Electricity**.

You can view and update the following in electricity menu:

- A. Contract options, page 18
- B. Tariff Zone, page 19 (Only available for spot price rate contract option)
- C. Subscription type, page 19
- D. Rates, page 20 (Not available for spot price rate contract option)
- E. Schedules, page 20 (Only available for time of use contract option)

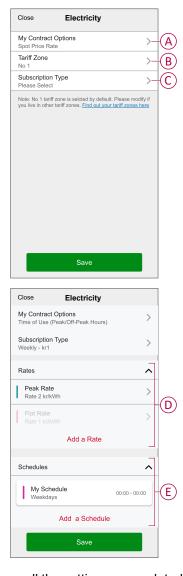

4. Once all the settings are updated, tap Save.

DUG\_PowerTagE\_WSE-03

### **Setting contract options**

You can update flat and peak rate based on your contract option in the Wiser app.

- 1. Tap My Contract Options on Electricity page.
- 2. In the slide-up menu, select any one of the following (A):
  - Time of Use (Peak/Off-Peak Hours): rate set to a specific period of time at which consumption is at its highest. It is the amount you pay for each unit of electricity consumed for the time period set.
  - **Flat Rate**: fixed rate for the entire time period of electricity consumption.
  - Spot Price Rate: standard hourly rate of electricity consumption as per tariff zone (for Sweden & Finland).
  - No Contract: electricity rate is not set, no information related to bill will be shown in the app.

Country without Spotprice (Spain & Portugal) Country with Spotprice (Sweden & Finland)

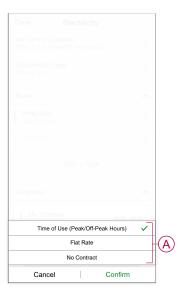

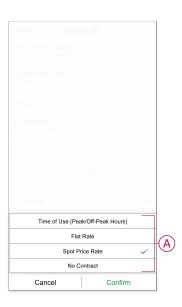

NOTE: By default, No Contract option is set.

3. After selecting an option, tap Confirm.

### **Tariff Zone**

Once you select the spot price rate contract option, tariff zone option will be available.

To select the tariff zone:

- 1. On Electricity page, tap **Tariff Zone** (A).
- 2. Select the zone based on your home location and tap Confirm.

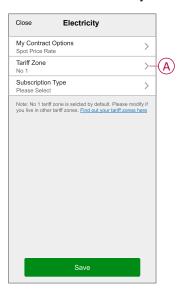

**NOTE:** No 1 tariff zone is selected by default. Please modify if you live in other tariff zones. Click here to find your tariff zone.

### **Setting subscription type**

Based on your electricity subscription, you can update subscription period and price in the Wiser app.

- 1. Tap **Subscription Type** on Electricity page.
- 2. Select the subscription period (A).
  - Yearly
  - Monthly
  - Weekly
  - Daily
- 3. Enter Subscription Price (B), then tap Set.

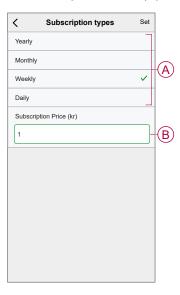

DUG\_PowerTagE\_WSE-03

### **Tariff rate**

You can add flat and peak rate value in the Wiser app.

### **Adding Flat Rate**

When My Contract Options is set to Flat Rate:

- 1. In the Rates section, tap Flat Rate.
- 2. Enter the Rate and then tap Set.

### Adding Time of Use (Peak /Off-Peak Hours)

When My Contract Options is set to Time of Use (Peak /Off-Peak Hours):

- 1. In the Rates section, tap **Peak Rate**.
- 2. Enter the Rate and then tap Set.

### **Adding Rate**

- 1. Tap Add Rate on electricity page.
- 2. Enter name (A) and rate per kWh (B), then tap Set.

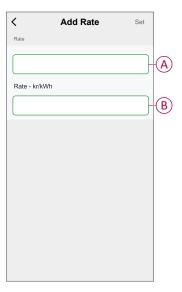

**TIP:** You can set the highest tariff rate as a peak rate and other tariff rates as an off-peak rate.

## Adding schedule to tariff rate

You should add a scheduled time period for which a tariff rate will be active.

- 1. Tap Add A Schedule on electricity page.
- 2. Enter a schedule Name (A).
- 3. Select the number of Days (B).
- 4. Tap Start Time and Finish Time to set the time period (C).
- 5. Tap Rate (D) and select the type of rate (Flat or Peak rate).

6. Tap **Set** to save the schedule.

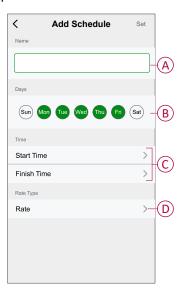

## **Checking currency type**

You can view the currency type in the Wiser app.

**NOTE:** Default currency is set based on the home location.

To view currency type:

- 1. Tap = on the home page.
- 2. Select **Home Management** and select your home where the energy device is installed, to view **Home Settings**.
- 3. On Home Settings page, you can view the currency type. Following currency are available based on home location:
  - Kr NOK: NorwayKr SEK: Sweden
  - Kr DKK: Denmark
  - **€ EUR**: Finland and Spain

DUG\_PowerTagE\_WSE-03

## **Identifying the device**

Using the Wiser app, you can identify the PowerTag.

- 1. On the **Home** page, select the desired equipment PowerTag from the list of available devices.
- 2. Tap Settings and then tap Identify (A).

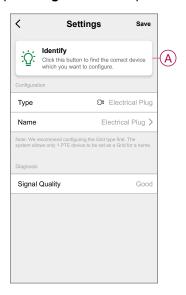

3. Tap **OK** on the pop-up notification panel when the PowerTag is identified.

**NOTE:** The green LED on the identified PowerTag blinks for 30 s.

## **Personalized Energy Insights**

NOTE: Personalized Energy Insights is available only in Sweden & Finland.

Personalized Energy Insights is an energy management feature dedicated to monitor the way we use energy in our everyday life. This feature estimates energy consumption of a household purely based on data from their utility.

This makes it possible to follow the consumed energy over time and calculate a load/energy consumption and provides you with the following personalized energy insights:

- comparison of energy consumption with similar homes
- breakdown of energy consumption
- · energy saving tips

### **Enabling Personalized Energy Insights**

Using the Wiser app you can enable Personalized Energy Insights to monitor the energy breakdown, and comparison between similar homes and also view energy-saving tips.

**NOTE:** To enable Personalized Energy Insights you must meet the following conditions:

- · User should be registered in the Europe data center.
- Users home location must be Sweden/Finland.
- One PowerTag should be configured as Grid (main incomer).

#### To enable Personalized Energy Insights:

1. On the **Home** page, tap **Energy Dashboard > Insights**, then tap **splash screen** (A).

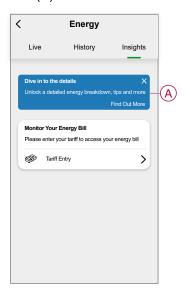

**NOTE:** Do not accidentally close the splash screen as it takes 3 weeks for this option to reappear, until that you cannot enable to Personalized Energy Insights.

- 2. Read the tutorial information and tap **Next** twice, then tap **Unlock Personalized Energy Insights**.
- 3. Read the privacy notice and tap **Activate** on each page.

NOTE: Accepting consent is optional.

DUG\_PowerTagE\_WSE-03

 Once Personalized Energy Insights is successfully enabled, you will receive an in-app notification and then immediately you will be prompted to create a home profile. Refer Creating home profile, page 24.

**NOTE:** You can also navigate through in-app notification which is received after enabling Personalized Energy Insights by tapping  $\triangle$ .

## **Creating/updating home profile**

User must create a home profile to compare the energy consumption with similar home profiles and also to get the energy usage breakdown based on categories like heating, cooking, lighting, washing etc.

#### To create home profile:

- 1. On the Home Profile page tap Continue.
- 2. Select the type of home and tap Next:
  - House
  - Apartment
  - Semi-detached
  - Holiday Home
  - Other

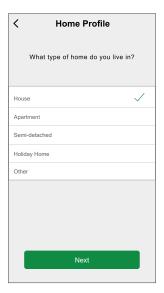

**NOTE:** Based on the type of home step 4 to step 12 may differ.

3. Set the size of your home either by tapping (A) or using the sliding bar (B).

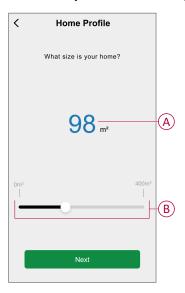

NOTE: Maximum home size can be 400 sq m.

4. Set the number of people living in the home either by tapping (C) or using the sliding bar (D).

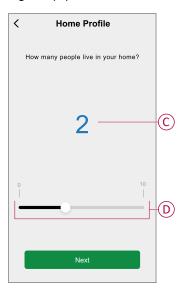

NOTE: Maximum 10 people can be added.

- 5. Select the main heating system and tap **Next**:
  - District Heating
  - Radiators
  - Air/Air Heat Pump
  - Water Pan
  - Rock Heat
  - Exhaust Air Heat Pump
  - Other/Unknown

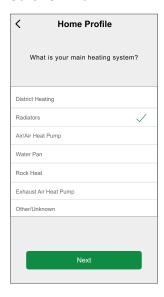

- 6. Select the applicable secondary heating systems and tap Next:
  - Radiators
  - District Heating
  - Air/Air Heat Pump
  - Air Water Heat Pump
  - Water Pan
  - Rock Heat
  - Exhaust Air Heat Pump
  - Floor Heat
  - Other / Unknown

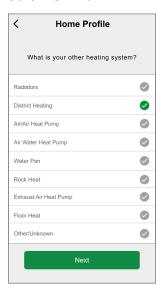

- 7. Select the type of hot water system and tap **Next**:
  - Hot Water Tank
  - Air/Air Heat Pump
  - Air Water Heat Pump
  - Rock Heat
  - District Heating
  - Other / Unknown

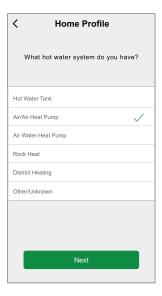

- 8. Select the appliances used to cook and tap Next:
  - Gas Stoves
  - Gas Ovens
  - Electric Stoves
  - Electric Ovens
  - Microwaves

#### NOTE:

- By default it will be 0, use +/- to set the number.
- Maximum of 5 individual appliances can be added.

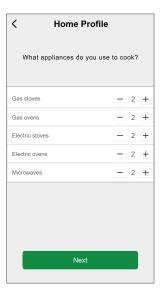

- 9. Select the appliances in your home and tap **Next**:
  - Washing Machines
  - Dishwashers
  - Dryers
  - TVs
  - Game Consoles
  - Laptops
  - Stationary Computers

NOTE: Maximum 5 individual appliances can be added.

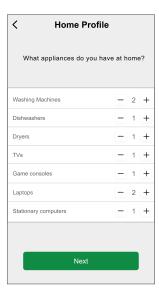

- 10. Select the fridges and freezers from the list:
  - Fridge
  - Freezer
  - Fridge and Freezer

NOTE: Maximum 5 individual appliances can be added.

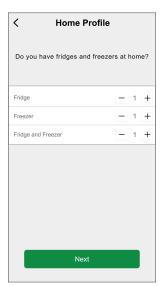

11. Select the number of Electric cars, tap Complete and then tap Done.

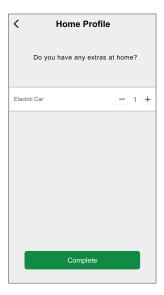

**NOTE:** To update the home profile, on the **Home** page, tap **Energy Dashboard > Insights > Update my home profile**, follow from step 2.

## **Disabling Personalized Energy Insights**

To disable/stop Personalized Energy Insights services:

- 1. Tap = on the home page.
- 2. Select **More Services** > and select the homes for which you want to disable Personalized Energy Insights service.

NOTE: You can select multiple homes at a time.

3. Read the information and tap (A), then tap **Stop Service**.

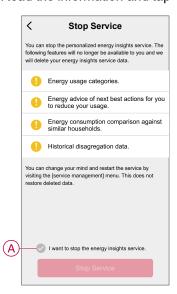

## Using the device

## Identifying the signal strength

The signal strength is an indicator of the wireless range that is received by the device.

- 1. On the **Home** page, select the **PowerTag** for which you want to check the signal strength.
- 2. Tap **Settings** to check the **Signal Quality** which represents the signal strength of the wireless signal that is received by the device.

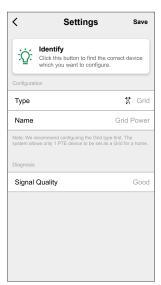

## **Checking energy consumption**

Using the Wiser app, you can monitor the live and history data of the PowerTag as well as statistical analysis and comparison of energy consumption with similar homes.

- Live: provides live data of the energy consumption.
- **History**: provides history of power consumed over the required duration (hours, days, months and years).
- **Insights**: provides annual bill for the tariff set, comparison of energy consumption with similar homes and information on energy savings.

#### Live

Using the Wiser app, you can view the live energy consumption. To view live data, on **Home** page, tap **Energy Dashboard > Live**.

Country without Spotprice (Spain & Portugal)

Country with Spotprice (Sweden & Finland)

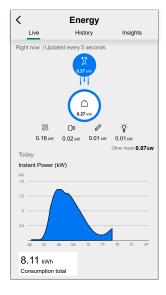

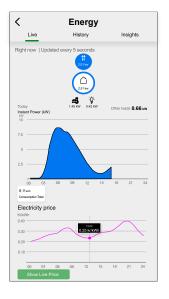

#### NOTE:

- Tap Show Live Price to view live price.
- Drag on the graph to check the price for respective time period.

### **History**

Using the Wiser app, you can monitor the energy consumption by accessing the history.

### History of energy consumption:

To view the overall energy consumption.

- 1. On **Home** page, tap **Energy Dashboard > History**.
- 2. On the **History** page, select a required time frame (A):
  - Hours: to view the hourly consumption.
  - Days: to view the daily consumption.
  - Months: to view the monthly consumption.
  - Years: to view the yearly consumption.

**NOTE:** (B) indicates the missing data for a specific duration, when the PowerTag was offline/disconnected.

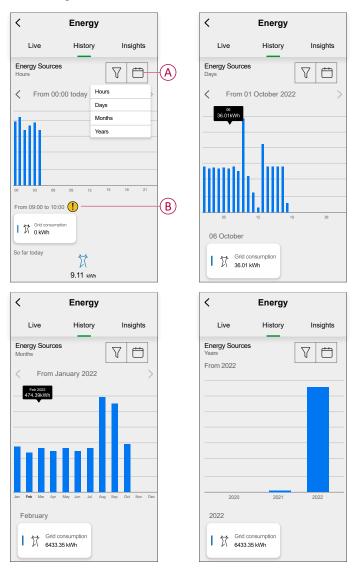

**NOTE:** Tap on the required hour/day/month/year in the bar graph to view the energy consumption.

### **History of load consumption:**

To view the breakdown of energy consumption based on loads.

**NOTE:** Users with multiple PowerTag configurations or who have enabled Personalized Energy Insights can view the history of load consumption.

1. On the **History** page, tap  $\sqrt{\phantom{a}}$  and select **Load consumption**.

DUG\_PowerTagE\_WSE-03

- 2. Tap (A) and select a required time frame:
  - **Hours**: to view the hourly consumption.
  - Days: to view the daily consumption.
  - Months: to view the monthly consumption.
  - Years: to view the yearly consumption.

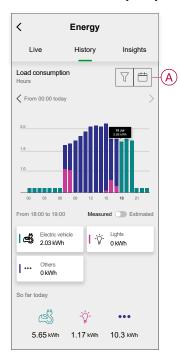

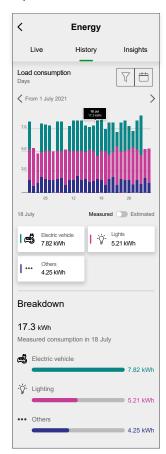

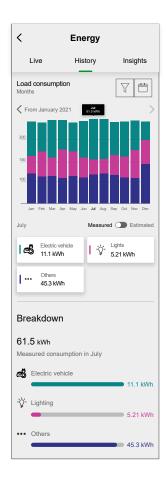

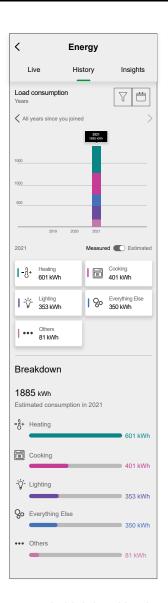

**TIP:** Select the desired load, for example Lighting, Heating etc. to view the load consumption data.

**NOTE:** Select the required hour/day/month/year in the bar graph to view the respective breakdown.

3. Tap toggle switch (B), for a breakdown of measured and estimated load consumption.

#### NOTE:

- Measured and estimated load consumption feature is available only for Personalized Energy Insights users.
   For other users by default measured values will be displayed.
- It is only possible to enable this feature for months and years breakdown.

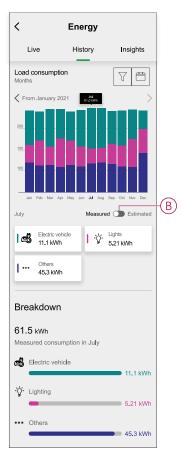

#### **Insights**

Using the Wiser app, you can check the annual bill for a specific tariff for all users. Similar home energy comparision and energy saving tips for Personalized Energy Insights users.

- 1. On **Home** page, tap **Energy Dashboard > Insights**.
- 2. On the **Insights** page, you can see the following:
  - · Annual bill as per the tariff set (A) (for all user).
  - Comparision of energy consumption with similar homes and energy saving tips (for Personalized Energy Insights user only).
    - (B) indicates energy consumption of your home.
    - (C) indicates energy consumption of similar homes.
    - Update home profile, page 24 (D).
    - Energy saving tips (E).
    - List of additional tips to save energy (F).

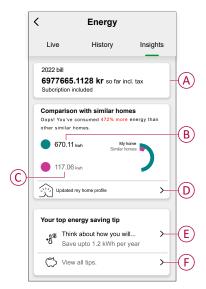

- 3. Tap (F), to View all tips.
  - To Do (G): list of tips to save energy.
  - **Done** (H): list of completed tips.

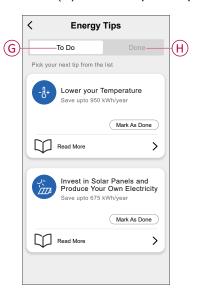

#### TIP:

- Tap on **Read more** to view the detailed information regarding the tip and also the estimated savings per year.
- Once the tip on To Do tab has been implemented, tap Mark As Done. The tip will now appear in Done (H) tab.

#### **Creating an automation**

An automation allows you to group multiple actions that are usually done together, triggered automatically or at scheduled times. By using the Wiser app , you can create automations based on your needs.

**NOTE:** Automation is only possible with the PowerTag assigned as **Grid**.

To create an automation:

- 1. On the **Home** page, tap on
- 2. Go to **Automation** > + to create an automation.
- 3. Tap **Edit Name**, enter the name of the automation (A) and tap **Save**. **TIP**: You can choose the cover image that represents your automation by tapping .

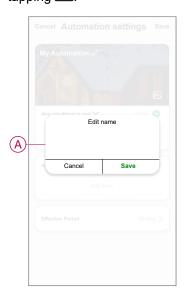

- 4. Tap Any condition is met to select any one of the condition type (B):
  - All conditions are met: the automation is triggered when all the conditions are met.
  - Any condition is met: the automation is triggered when at least one condition is met.

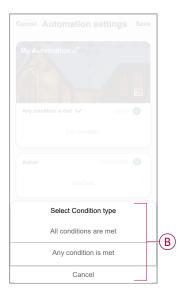

5. Tap **Add Condition** to display the slide-up menu.

DUG\_PowerTagE\_WSE-03

- 6. In the Add Condition menu, you can do either or all of the following options
  - When weather changes: select various weather settings.
  - Schedule: set the time and day.
  - When device status changes: select the device and its function.
  - When Spot Price Changes: set the spot price and its condition (for Sweden & Finland).

NOTE: You can add one or more conditions using lacktriangled.

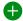

Country without Spotprice (Spain & Portugal) Country with Spotprice (Sweden & Finland)

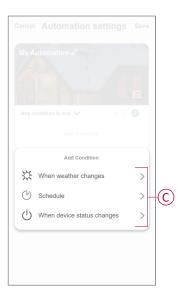

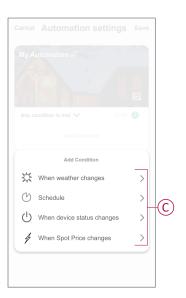

7. Tap When device status changes > Grid and select any of the following function (D):

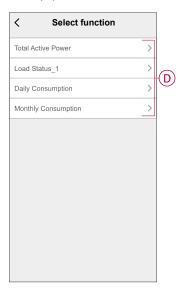

- Total Active Power: to set the real-time energy consumption (kW).
- Load Status: to turn on/off the load.
- Daily Consumption: to set the daily energy consumption.
- **Monthly Consumption**: to set the monthly energy consumption.

8. For Sweden & Finland, tap When Spot Price Changes, set the required spot price and condition (lesser then/greater then).

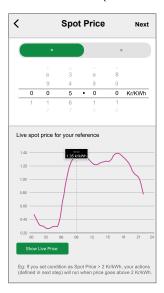

Example: If you set condition as Spot Price > 2 kr/kWh, your actions (defined in next step) will run when price goes above 2 kr/kWh.

- 9. Tap Add task to display the slide-up menu.
- 10. In the Add task menu, you can do either or all of the following options (E):
  - Run the device: select the devices that you want to trigger.
  - Moment or Automation: select the moment which you want to trigger or select the automation that you want to enable or disable.
  - Send notification: turn on notification for the automation.
  - Delay: set the delay time.

NOTE: You can add one or more actions using lacktriangle.

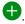

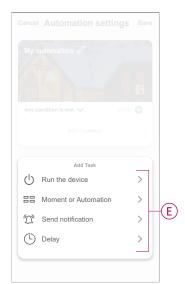

- 11. Tap on Effective period to set the time range for the automation. You can select any one of the following (F):
  - All-day: 24 hours
  - Daytime: From sunrise to sunset
  - Night: From sunset to sunrise
  - Custom: User defined time period

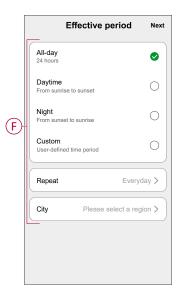

12. Once all the actions and conditions are set, tap Save.

Once the automation is saved, it is visible on the **Automation** tab. You can tap the toggle switch to enable/disable.

#### **Example of an Automation**

This demonstration shows you how to create an automation to switch off the load and receive notification when total active power consumption is more than set value.

- 1. Go to **Automation** > + to create an automation.
- 2. Tap , enter the name of the automation and tap **Save**.

**TIP**: You can choose the cover image that best represents your automation by tapping .

3. Tap Add Condition > When device status changes > Grid > Total Active Power.

4. Enter a target value (A), tap > (B) and then tap **Next**.

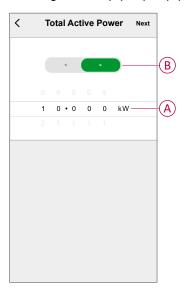

- 5. Tap Add task > Run the device > Light.
- 6. On **Select function** window, tap **Switch** from the slide-up menu and select **Off > Save > Next**.
- 7. Tap Add task > Send Notification select Notification then tap Next.
- 8. In the **Automation Settings** page, tap **Save**.

Once the automation is saved, it is visible on the **Automation** tab. You can tap the toggle switch on the automation to enable it.

#### **Editing an automation**

- 1. On the **Automation** tab, locate the automation you want to edit and tap ●●●.
- 2. On the **Edit** page, you can tap each item (such as dimmer, shutter, delay, temperature, etc.) to change the settings.

#### TIP:

- · You can add one or more condition or actions using  $oldsymbol{\Phi}$ .
- To delete an existing condition or action, slide each item towards left and tap **Delete**.

#### **Deleting an automation**

- On the Automation tab, locate the automation that you want to delete and then tap ●●●.
- 2. Tap **Delete** and then tap **Ok**.

**NOTE:** After deleting an automation, the device action can no longer be triggered.

## Removing the device

Using the Wiser app, you can remove a device from the device list. To remove a PowerTag:

- 1. On the **Home** page, tap **All devices** and select the **PowerTag** to be removed.
- 2. Tap to display more details.
- 3. Tap Remove and Factory Reset Device (A) > Confirm.

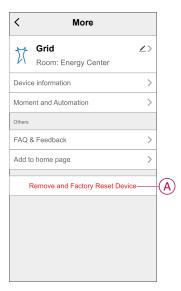

**TIP:** On the **Home** page, tap and hold the **PowerTag** to remove the device.

All the historical data will be deleted in the app and cloud.

# **LED** indications

| Behavior | Communication indicator light                                  |
|----------|----------------------------------------------------------------|
|          | PowerTag switched off.                                         |
| 0s       |                                                                |
| Os 1s    | PowerTag is searching a Gateway in pairing mode.               |
| Os 1s    | PowerTag is in identification mode.                            |
| 0s 5s    | PowerTag is in network. Normal communication with the Gateway. |
| 0s →     | Occasional loss of communication.                              |
| Os 1s    | Loss of communication with the Gateway.                        |
| - Os     | Internal error detected.                                       |

DUG\_PowerTagE\_WSE-03

# **Troubleshooting**

| Symptom                                                            | Possible cause                                                                                                    | Solution                                                                                                    |  |
|--------------------------------------------------------------------|----------------------------------------------------------------------------------------------------|----------------------------------------------------------------------------------------------------|--|
| Currency or the cost related information is not appearing correct. | User has not configured the tariff plan.                                                                                             | Configure the tariff plan correctly by setting the consumption and production target.                                                                                                    |  |
| Signal strength is bad.                                            | Poor signal between the Wiser Gateway and PowerTag.                                                                                  | Move the Wiser Gateway closer to the PowerTag.                                                                                                    |  |
| Dashboard is blank and the user unable to see the PowerTag.        | User has not set any PowerTag as Grid.                                                                                               | Set a PowerTag as Grid. Refer Pairing the device, page 10 from step 11.                                                                                                    |  |
| Individual PowerTag data is not available in dashboard.            | <ul> <li>Device is offline.</li> <li>System/Gateway is unable to receive data.</li> <li>Ethernet connection is incorrect.</li> </ul> | Restart the device. Also, ensure to correct the Ethernet connection.                                                                                                    |  |
| The hourly data is incorrect against real local time.              | Incorrect time configuration as per the user's country.                                                                              | Set correct time zone as per your country.                                                                                                    |  |
| The Wiser Gateway LED blinks amber continuously.                   | <ul> <li>IP address not assigned by the router.</li> <li>There is no internet router yet.</li> </ul>                                 | Check for a proper internet connection.     The Wiser Gateway switches to Discovery mode and tries to capture unmatched components.      NOTE: Discovery mode lasts no longer than 10 minutes.                                                               |  |
| The PowerTag LED blinks red rapidly.                               | PowerTag has lost connection with the Wiser Gateway.                                                                                 | Do a power cycle by switching OFF and ON the PowerTag.  Ensure that the LED starts blinking amber and try adding again.  NOTE: If the LED still blinks red, replace with a new device and try adding again.                                                  |  |
| The PowerTag LED stays red continously.                            | The PowerTag is not working permanently.                                                                                             | Replace with a new PowerTag and try adding again.                                                                                                    |  |
| The PowerTag LED is OFF                                            | PowerTag is probably not powered ON.                                                                                                 | Recheck the wiring and power connection of the PowerTag and see if gets powered ON. Try adding the device after it is powered ON.  If the above mentioned method do not work, replace the PowerTag and retry.                                                |  |
| The PowerTag LED blinks orange.                                    | PowerTag is in discovery mode and is ready to be connected.                                                                          | Perform any of the methods: Reduce the distance between the Gateway and the device if possible. Try adding again. Power OFF any other Gateways in the area which have wireless devices and try adding again. Replace with a new device and try adding again. |  |

### **Technical data**

#### **Features**

| Rated Voltage      | R9M20    | 1P    | Phase-to-phase   | 200 - 240 V AC ± 20 % |
|--------------------|----------|-------|------------------|-----------------------|
| J                  |          |       |                  | 200 210 1710 220 70   |
|                    | R9M21    | 1P+N  | Phase-to-neutral | 220 - 240 V AC ± 20 % |
|                    | R9M22    | 1P+N  | Phase-to-neutral |                       |
|                    | R9M60    | 1P+N  | Phase-to-neutral | 200 - 240 V AC ± 20 % |
|                    | R9M40    | 3P    | Phase-to-phase   | 200 - 240 V AC ± 20 % |
|                    | R9M43    | 3P    | Phase-to-phase   | 380 - 415 V AC ± 20 % |
|                    | R9M41    | 3P+N  | Phase-to-neutral | 220 - 240 V AC ± 20 % |
|                    | R9M42    | 3P+N  | Phase-to-phase   | 380 - 415 V AC ± 20 % |
| DOMZO              | R9M70    | 3P+N  | Phase-to-neutral | 220 - 240 V AC ± 20 % |
|                    | R9W70    |       | Phase-to-phase   | 380 - 415 V AC ± 20 % |
| Frequency          | 50/60 Hz |       |                  |                       |
| Maximum current    | lmax     |       | 63 A             |                       |
| Basic current      | Ib       |       | 10 A             |                       |
| Saturation current |          | 130 A |                  |                       |
| Starting current   | lst      |       | 40 mA            |                       |

### **Environment**

| Operating temperature                     |                    | -25 °C to +60 °C |
|-------------------------------------------|--------------------|------------------|
| Storage temperature                       |                    | -40 °C to +85 °C |
| Overvoltage category                      | As per IEC 61010-1 | Cat. III         |
| leasuring category As per IEC 61010-2-030 |                    |                  |
| Altitude                                  |                    | ≤ 2000 m         |
| Degree of protection                      | Device only        | IP20             |
|                                           | IK                 | 05               |

# **Radio-frequency communication**

| ISM band 2.4 GHz                           |                     | 2.4 GHz to 2.4835 GHz |  |
|--------------------------------------------|---------------------|-----------------------|--|
| Channels As per IEEE 802.15.4              |                     | 11 to 26              |  |
| Isotropic Radiated Power Equivalent (EIRP) |                     | 0 dBm                 |  |
| Maximum transmission time                  |                     | < 5 ms                |  |
| Channel occupancy                          | Messages sent every | 5 seconds (approx.)   |  |

# **Characteristics of measuring functions**

| Function                 |         | Performance category as per<br>IEC 61557–12<br>PMD-I/DD/K55/1 | Device measuring range                |      |
|--------------------------|---------|---------------------------------------------------------------|---------------------------------------|------|
| Active energy            | Ea      | Class 1                                                       | Total and partial 0 to 99999999.9 kWh |      |
| (delivered and received) |         |                                                               |                                       |      |
| Power P Cla              | Class 4 | 1P+N                                                          | ≤ 1 VA                                |      |
|                          | P       | Class 1                                                       | 3P/3P+N                               | ≤2VA |

## Weight

Please refer below table based on your commercial reference.

| Commercial reference | Туре      | Weight (g) |  |
|----------------------|-----------|------------|--|
| R9M20                | 1P + Wire | 16.4       |  |
| R9M21                | 1P + N    | 47.5       |  |
| R9M22                | IF TIN    | 17.5       |  |
| R9M40                | 3P        | 28         |  |
| R9M43                |           |            |  |
| R9M41                | 3P + N    | 35         |  |
| R9M42                | or + in   | 35         |  |
| R9M60                | 1P + N    | 16         |  |
| R9M70                | 3P + N    | 40         |  |

## **Compliance**

## **Compliance information for Green Premium products**

Find and download comprehensive information about Green Premium products, including RoHS compliance and REACH declarations as well as Product Environmental Profile (PEP) and End-of-Life instructions (EOLI).

https://checkaproduct.se.com/

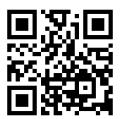

### **General information about Green Premium products**

Click the link below to read about Schneider Electric's Green Premium product strategy.

https://www.schneider-electric.com/en/work/support/green-premium/

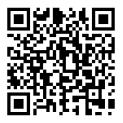

## **EU Declaration of Conformity**

Hereby, Schneider Electric Industries, declares that this product is in compliance with the essential requirements and other relevant provisions of RADIO DIRECTIVE 2014/53/EU. Declaration of conformity can be downloaded on se. com/docs.

#### **Trademarks**

This guide makes reference to system and brand names that are trademarks of their relevant owners.

- Zigbee® is a registered trademark of the Connectivity Standards Alliance.
- Apple® and App Store® are brand names or registered trademarks of Apple Inc.
- Google Play™ Store and Android™ are brand names or registered trademarks of Google Inc.
- Wi-Fi® is a registered trademark of Wi-Fi Alliance®.
- Wiser™ is a trademark and the property of Schneider Electric, its subsidiaries and affiliated companies.

Other brands and registered trademarks are the property of their respective owners.

Printed in: Schneider Electric 35 rue Joseph Monier 92500 Rueil Malmaison - France + 33 (0) 1 41 29 70 00

Schneider Electric 35 rue Joseph Monier 92500 Rueil Malmaison France

+ 33 (0) 1 41 29 70 00

www.se.com

As standards, specifications, and design change from time to time, please ask for confirmation of the information given in this publication.

© 2023 – 2024 Schneider Electric. All rights reserved.

DUG\_PowerTagE\_WSE-03